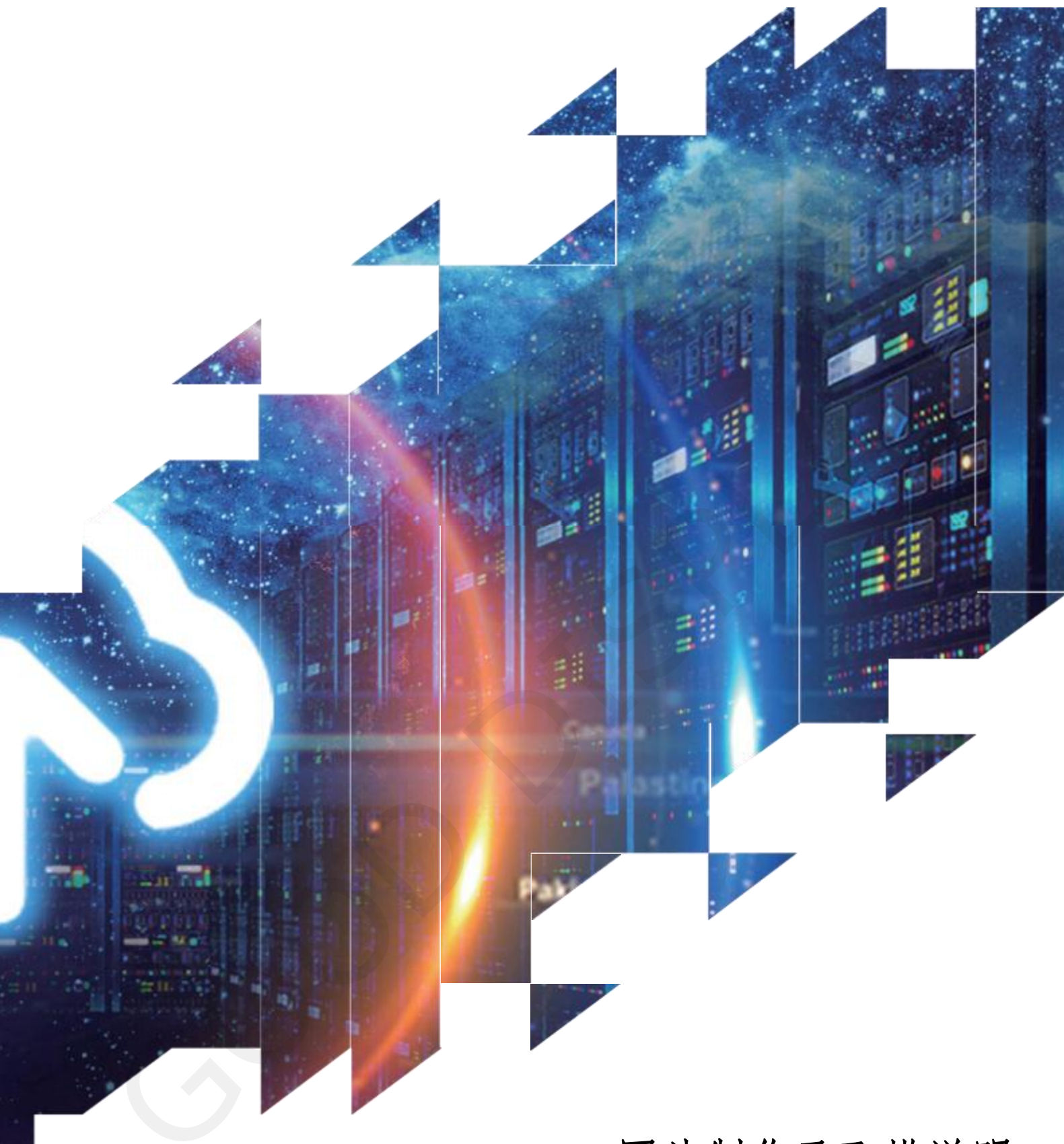

# 图片制作及取模说明

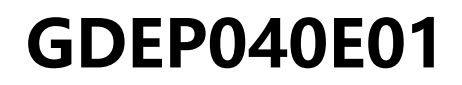

大连佳显电子有限公司.

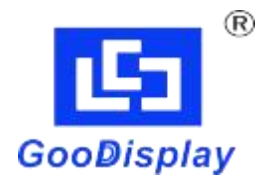

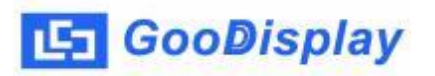

## GDEP040E01 图片制作及取模说明

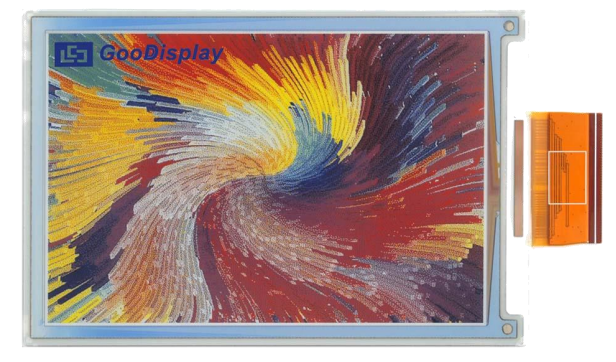

图一 显示效果

#### 一、图片制作

将需要显示的图片做成 600\*400 分辨率的图片,保存为 BMP 或 JPG 文件 (推荐使用 BMP 格式)。

#### 二、取模

取模可以采用 image21cd 软件,压缩包里提供了此软件。以实现图 一效果为例,取模参数设置界面见图二:

- 1、 打开需要取模的图片;
- 2、 输出数据类型:选择"C 语言数组(\*.c)";
- 3、 扫描方式:选择"垂直扫描";
- 4、 输出灰度:选择"256色";
- 5、 最大宽度和高度:选择"600""400",选择后需要点击后面 的箭头确认;

□ 包含图像头数据 □ 字节内象素数据反序 厂 自右至左扫描  $6.$   $\Gamma$  自底至顶扫描<br> $\Gamma$  高位在前(MSB First) 这 5 项全不要打勾;

### [5] GooDisplay

- 7、 颜色反转:打勾显示原图,不打勾颜色反转;
- 8、 点击"保存",把转换后的数组存到扩展名为".c"的文件;
- 9、 最后用文件".c"中的数组替换掉程序中对应的数组

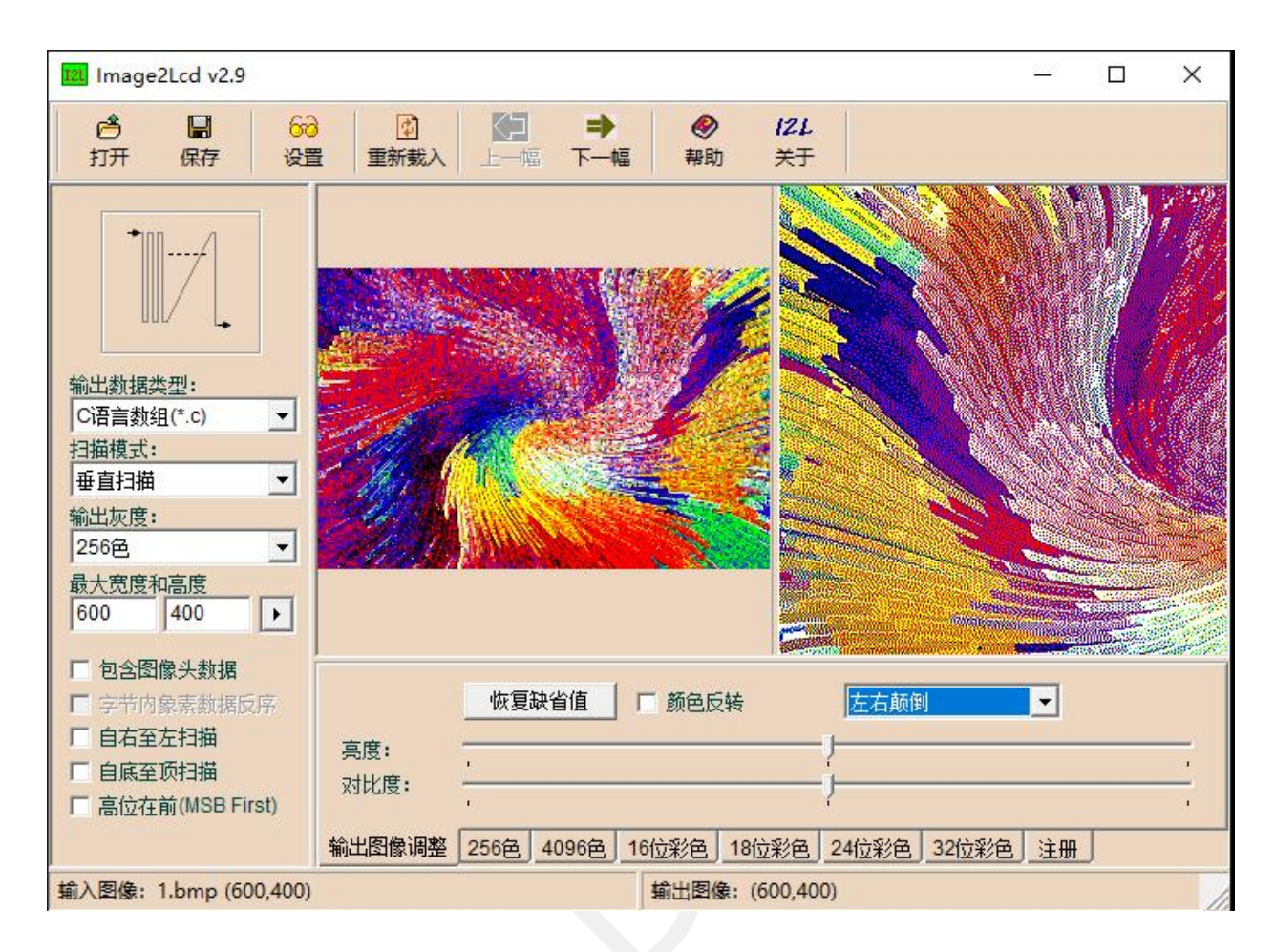

图二 取模设置